# Owner Portal Guide

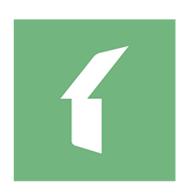

Buildium®

Property Managed.

# **Copyrights**

©2019 Buildium®. All rights reserved. No part of this publication may be reproduced, transmitted or stored in any archives without the expressed written permission of Buildium.

# <u>Purpose</u>

The purpose of this document is to review the features associated with the Buildium, Owner Portal.

# **Table of Contents**

| Owner Portal <u>Pa</u>                                   | ige 3        |
|----------------------------------------------------------|--------------|
| Buildium <u>Pa</u>                                       | <u>ige 3</u> |
| Logging Into Your Buildium Account                       | ige 4        |
| Buildium Layout Pa                                       | <u>ige 5</u> |
| Financials Pa                                            | ige 6        |
| Reviewing Property Finances Pa                           | ige 6        |
| Expense Details and Receipt Attachments Page             | <u>ge 8</u>  |
| Rental Owner Ledger Pa                                   | ige 9        |
| Owner Draw <u>Pa</u>                                     | <u>ge 9</u>  |
| Owner Contribution Pag                                   | ge 9         |
| Send Funds <u>Pa</u>                                     | <u>ge 9</u>  |
| Documents                                                | <u>e 10</u>  |
| Lease Agreements, Owner Contracts, Inspections, etc Page | <u>e 10</u>  |
| RequestsPag                                              | <u>ge 11</u> |
| Reports <u>Pag</u>                                       | <u>e 12</u>  |
| Profile Settings Pag                                     | <u>e 13</u>  |
| General <u>Page</u>                                      | <u>e 13</u>  |
| SecurityPage                                             | e 15         |

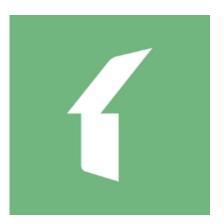

# Owner Portal

Buildium is an all-inclusive property management software used by many professional companies across the country. One feature of Buildium is the online, Owner Portal clients have access to 24-7.

Use your Owner Portal to access real-time information regarding your rental properties. The Owner Portal allows you to do the following:

- View financial statements online
- Review various reports about your property
- Communicate with the management team
- Update contact information

Continue on to the next page for information about logging into your Buildium account.

# Logging Into Your Buildium Account

#### Visit This Link to Log In:

https://cregpropertymanagement.managebuilding.com/Resident/portal/login

- Use you email address that is on file as the user name.
  - First time signing in? Your property manager will create your Buildium account.
     Once your account is set up, you should receive an email directly from Buildium explaining how to log into your account.
  - O Didn't receive an email or forget the email? On the log in page, select *Forgot Password?* and follow the steps to create a new password. (see the highlighted section in the picture below)

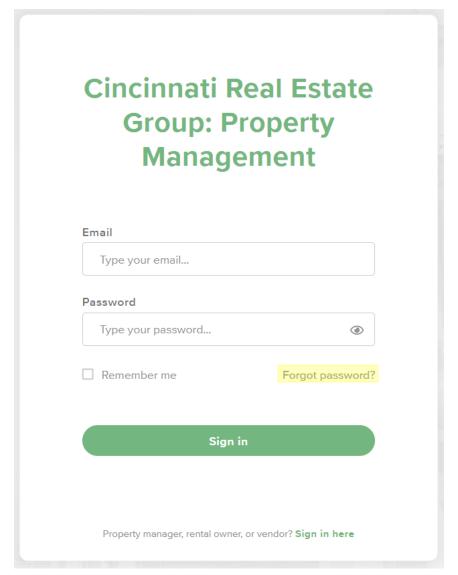

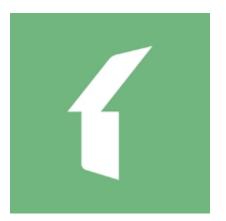

# Buildium Layout

Learn about the different pages on Buildium and how to navigate each section successfully.

### **Financials**

#### **Reviewing Property Finances**

• There is a total of four pages you can visit at any point while logged into your account; FINANCIALS, RENTAL OWNER LEDGER, DOCUMENTS and REQUESTS. When you log into your account, you will automatically be taken to the Financials page. Here is what you will see upon signing into your Owner Portal:

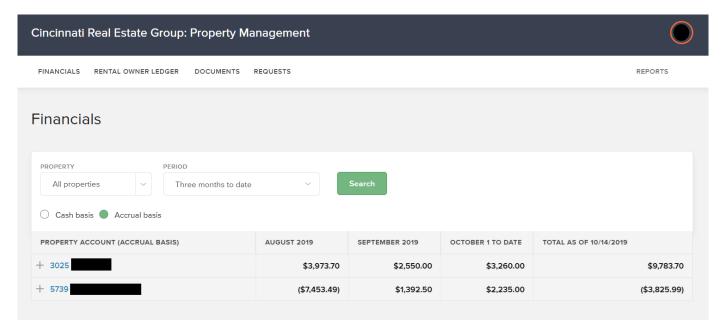

• To view a specific property's finances, select the property of interest from the drop-down menu labeled *PROPERTY*. Then, select the time frame by using the drop-down menu labeled *PERIOD*. Make sure *Cash basis* has been selected before hitting the green, *Search* button (see highlighted sections for specific locations).

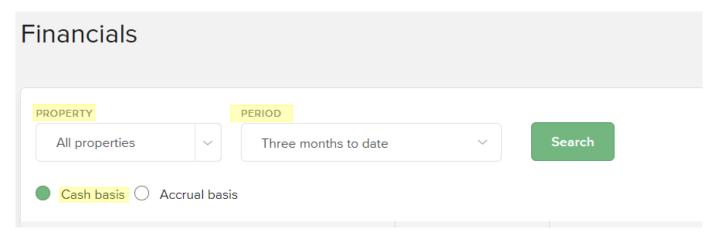

 Once you hit the green, Search button select the property address that is highlighted in blue so that the income and expenses populate. You should see all income and expenses based on the time frame you selected. You will notice some of the dollar amounts are listed in blue and some in black. Any amount listed in blue can be selected to review further information.

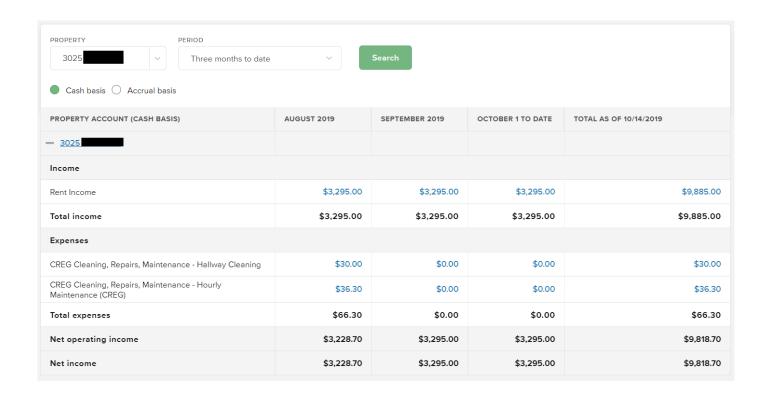

**Buildium Owner Portal Guide** 

#### Expense Details and Receipt Attachments

• To review further details about an expense, click on one of the blue dollar amounts associated with the expense item. It will take you to a new page with details of that specific expense (see the highlighted section for the specific location).

| Expenses                                                           |         |
|--------------------------------------------------------------------|---------|
| CREG Cleaning, Repairs, Maintenance - Hallway Cleaning             | \$30.00 |
| CREG Cleaning, Repairs, Maintenance - Hourly<br>Maintenance (CREG) | \$36.30 |
| Total expenses                                                     | \$66.30 |

After selecting the blue dollar amount you will arrive on a new page. You can review the
details of that specific expense from here. To review the actual receipt or invoice related
to that expense, select the paperclip icon (see the highlighted section for the specific
location). Clients have access to all receipts/invoices for any expense listed. If there isn't
an attachment, there should be a description of the services completed under the
DESCRIPTION section.

| DATE (CASH BASIS)                                | PROPERTY OR COMPANY | NAME                 | DESCRIPTION         |   | AMOUNT   | BALANCE    |  |  |  |
|--------------------------------------------------|---------------------|----------------------|---------------------|---|----------|------------|--|--|--|
| Maintenance & Repairs - Appliance Repair/Replace |                     |                      |                     |   |          |            |  |  |  |
| PRIOR BALANCE \$254.85                           |                     |                      |                     |   |          |            |  |  |  |
| 2/4/2019                                         | 3025                | A1 Appliance Service |                     | 8 | \$96.25  | \$351.10   |  |  |  |
| 2/4/2019                                         | 3025                | Recker and Boerger   | refrigerator unit 4 | 8 | \$680.48 | \$1,031.58 |  |  |  |
| Total Appliance Re                               | epair/Replace       |                      |                     |   | \$776.73 | \$1,031.58 |  |  |  |

# Rental Owner Ledger

#### **Term Definition:**

- "Owner Draw" = Total income sent to property owners each month
- To review the history of Owner Draws performed each month, select RENTAL OWNER LEDGER from the tab at the top of your Buildium account (see highlighted section for specific location).

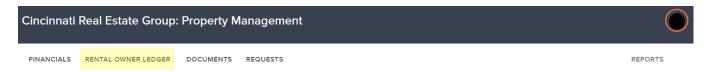

 From the Rental Owner Ledger, you can review each Owner Draw transaction that has occurred while working with your management team.

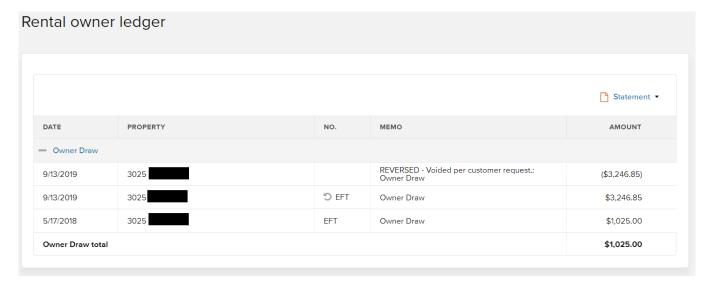

- You can also view all transactions you have done if you had ever had to send your property management team funds. Those transactions will be under Owner Contribution.
  - Funds may be requested at anytime if maintenance items exceed the specific amount listed in your Owner Agreement with the management team.
  - o To send funds, you will find a white *Send funds* button located on the top right-hand side of the FINANCIALS, RENTAL OWNER LEDGER or REQUESTS page. Click that link and follow the instructions to make a payment.
    - Payments can be made by eCheck or Credit card. The system charges a small fee for using a credit card.

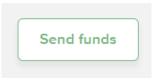

## **Documents**

• To view any documents shared between you and your management team, select the Documents tab from the top of your Buildium page.

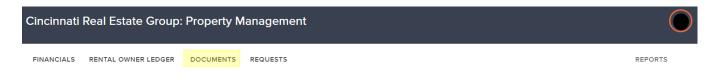

- From this page, you can view:
  - Lease agreements for each resident
  - Owner Contracts,
  - Property inspection reports and much more

You can download copies of each document for your records, if interested. Simply, click on the name of the document that is in blue.

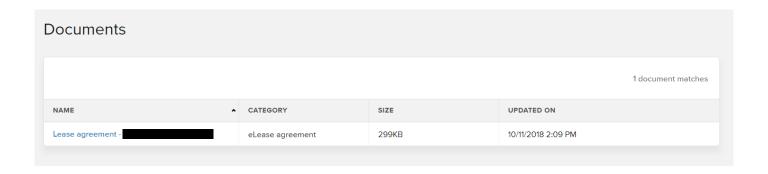

## Requests

- If you have a request for our team, one option is to do so on Buildium.
  - o Though, you can also send an email to <a href="mailto:support@truehomeohio.com">support@truehomeohio.com</a>.
- To send a request from your Buildium account, select Requests from the tab at the top of your account page.

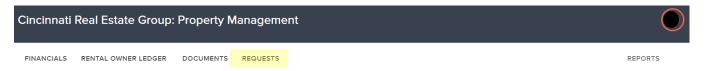

• Click the green, *Add request* button from the right-hand side of the page. Follow the prompts that appear on the next page to complete the request.

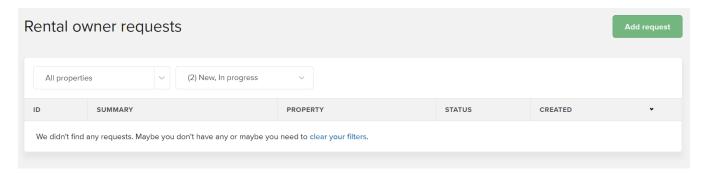

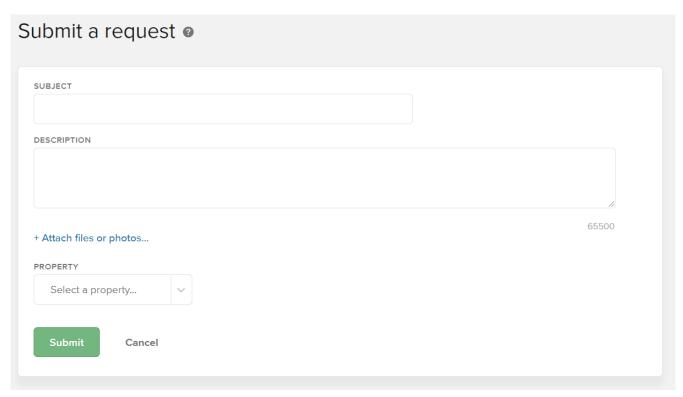

# Reports

• If you are ever searching for a specific report based on your property, you will find it here. Click the Reports tab on the far-right hand side. You will be taken to a new page listing out different Financial, Rental and Task related reports.

# Cincinnati Real Estate Group: Property Management FINANCIALS RENTAL OWNER LEDGER DOCUMENTS REQUESTS REPORTS

- From the list of reports, select the report of interest. Do so by selecting the title of the
  report labeled in blue. The description of the type of report will be listed below each
  report title.
  - The Balance sheet report is highlighted in the image below to show you where to click to retrieve a report.

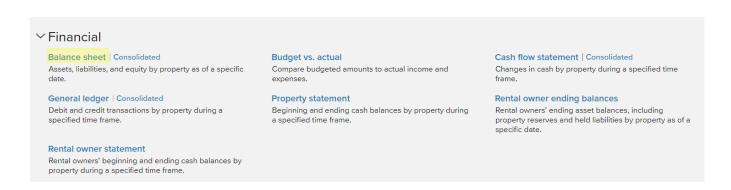

# **Profile Settings**

• To change your profile settings on Buildium, select your initials circled and labeled in orange at the top right-hand side of the page (see the arrow in the image located below for specific location). A drop-down menu will appear. Select *My settings* from the menu.

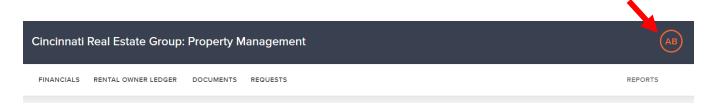

#### General:

From the *General* settings page, your personal information can be adjusted. This
includes you name, company name (if you have one), email address and various phone
numbers.

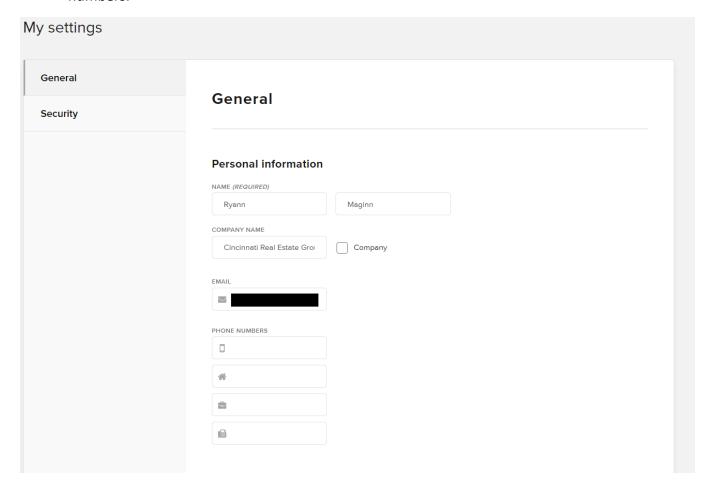

• You also will have the option to upload a Profile photo. Select the green, *Upload* button to upload a picture from your computer. You can also upload pictures from Facebook, Google or Gravatar. Please note, this feature is optional.

# Profile photo

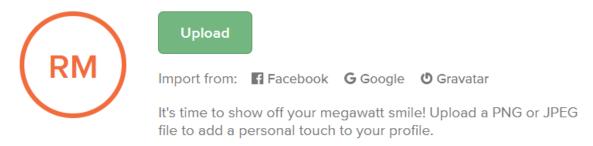

• E-payment information can be found on this page, as well. The last 4 digits of your account that is on file will be presented here. If this information is inaccurate or needs to be updated, please contact your management team for assistance.

# E-payment information

Your checking account ending in 5347 is set up to receive electronic payments. If this information is incorrect, or if you want to change it, please contact us.

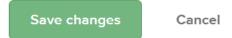

• Remember to click the green, *Save changes* button at the bottom of the page after making any alterations on the is page.

#### Security:

- On the left side of the *My settings* page is a *Security* tab. This section is available if you ever need to change your password for logging into Buildium or if you are interested in setting up a Two-factor authentication.
- Two\_factor authentication is a setting that requires you to enter in a code that is texted to you once you have signed in with your user name and password. This feature is used as an extra lawyer of security.

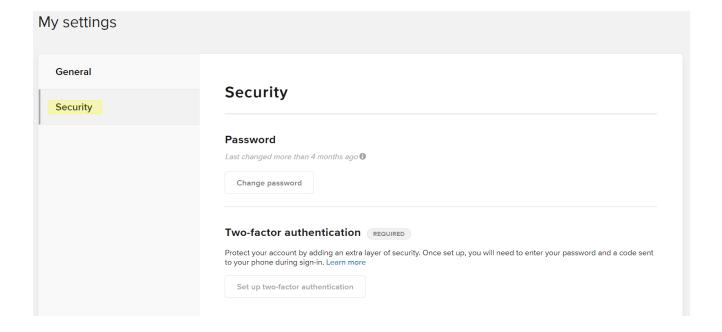